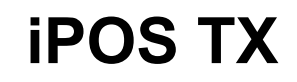

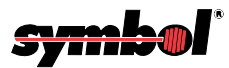

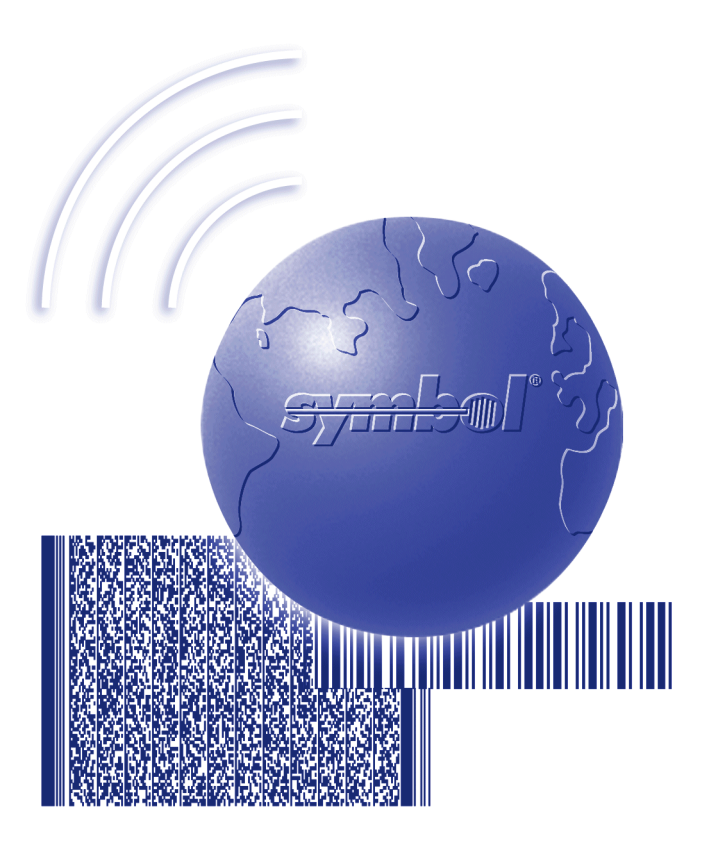

# Product Reference Guide

## *iPOS TX Product Reference Guide*

*72-61856-01 Revision A July 2003*

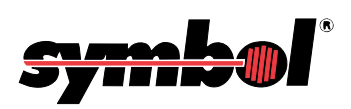

© **2003** by Symbol Technologies, Inc. All rights reserved.

No part of this publication may be reproduced or used in any form, or by any electrical or mechanical means, without permission in writing from Symbol. This includes electronic or mechanical means, such as photocopying, recording, or information storage and retrieval systems. The material in this manual is subject to change without notice.

The software is provided strictly on an "as is" basis. All software, including firmware, furnished to the user is on a licensed basis. Symbol grants to the user a non-transferable and non-exclusive license to use each software or firmware program delivered hereunder (licensed program). Except as noted below, such license may not be assigned, sublicensed, or otherwise transferred by the user without prior written consent of Symbol. No right to copy a licensed program in whole or in part is granted, except as permitted under copyright law. The user shall not modify, merge, or incorporate any form or portion of a licensed program with other program material, create a derivative work from a licensed program, or use a licensed program in a network without written permission from Symbol. The user agrees to maintain Symbolís copyright notice on the licensed programs delivered hereunder, and to include the same on any authorized copies it makes, in whole or in part. The user agrees not to decompile, disassemble, decode, or reverse engineer any licensed program delivered to the user or any portion thereof.

Symbol reserves the right to make changes to any software or product to improve reliability, function, or design.

Symbol does not assume any product liability arising out of, or in connection with, the application or use of any product, circuit, or application described herein.

No license is granted, either expressly or by implication, estoppel, or otherwise under any Symbol Technologies, Inc., intellectual property rights. An implied license only exists for equipment, circuits, and subsystems contained in Symbol products.

Symbol, Spectrum One, and Spectrum24 are registered trademarks of Symbol Technologies, Inc. Other product names mentioned in this manual may be trademarks or registered trademarks of their respective companies and are hereby acknowledged.

Symbol Technologies, Inc. One Symbol Plaza Holtsville, New York 11742-1300 <http://www.symbol.com>

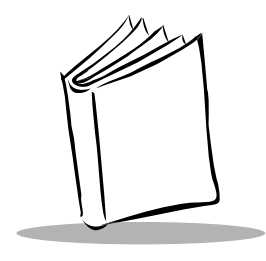

**Contents** 

### **About This Guide**

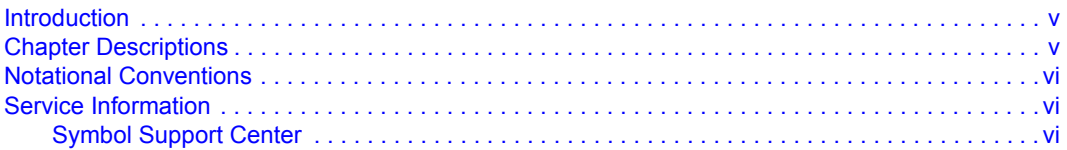

#### **Chapter 1. Getting Started**

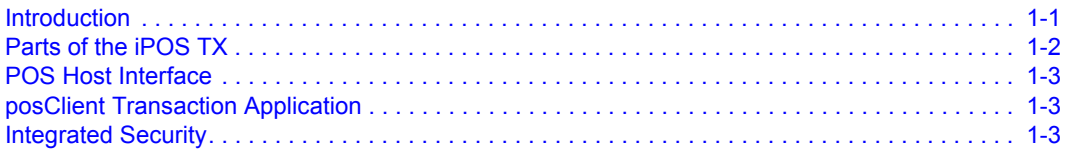

### **Chapter 2. Setting Up the iPOS TX System**

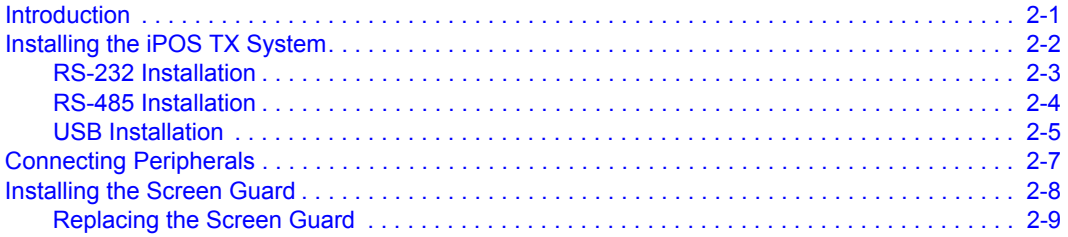

### **Chapter 3. Configuring the iPOS TX**

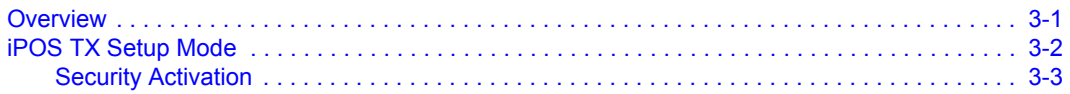

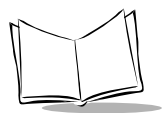

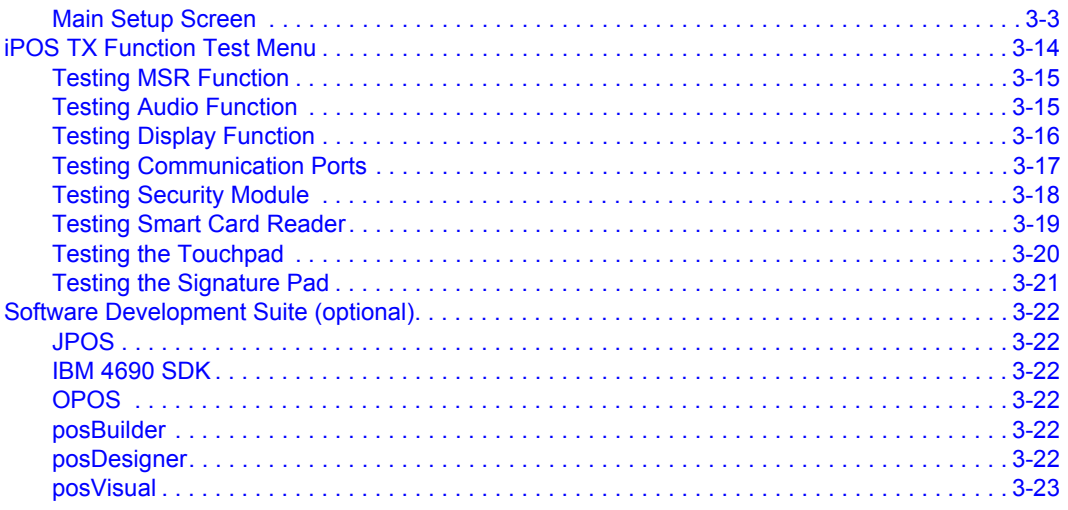

## **Appendix A. Technical Specifications**

#### **Index**

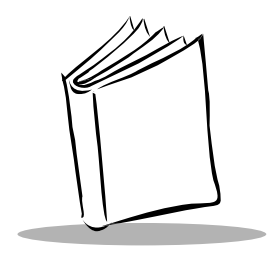

# *About This Guide*

## <span id="page-6-1"></span><span id="page-6-0"></span>**Introduction**

The *iPOS TX Product Reference Guide* provides instructions for installing and configuring the iPOS TX Transaction System.

## <span id="page-6-3"></span><span id="page-6-2"></span>**Chapter Descriptions**

- Chapter 1, *[Getting Started](#page-12-2)*, provides an overview of the iPOS TX system.
- ï Chapter 2, *[Setting Up the iPOS TX System](#page-16-2)*, describes how to connect the terminal to a host, connect peripherals, install the active screen guard, and install the optional swivel mount.
- **•** Chapter 3, *[Configuring the iPOS TX](#page-26-2)*, provides information on configuring the iPOS TX using the Setup Menu, and how to test terminal functions.
- ï Appendix A, *[Technical Specifications](#page-50-1)*, provides specification information for the terminal.

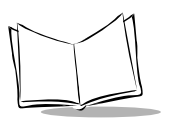

## <span id="page-7-4"></span><span id="page-7-0"></span>**Notational Conventions**

The following conventions are used in this document:

- ï *Italics* are used to highlight specific items in the general text, and to identify chapters and sections in this and related documents. It also identifies names of screens, menus, menu items, and fields within screens.
- Courier text identifies buttons to be tapped or clicked on screens.
- Bullets ( $\cdot$ ) indicate:
	- $\cdot$  action items
	- lists of alternatives
	- lists of required steps that are not necessarily sequential
- Sequential lists (e.g., those that describe step-by-step procedures) appear as numbered lists.

## <span id="page-7-3"></span><span id="page-7-1"></span>**Service Information**

If you have a problem with your equipment, contact the Symbol Support Center. If your problem cannot be resolved over the phone, you may need to return your equipment for servicing. If that is necessary, you will be given special directions.

**Note:***Symbol Technologies is not responsible for any damages incurred during shipment if the approved shipping container is not used. Shipping the units improperly can possibly void the warranty.*

## <span id="page-7-2"></span>*Symbol Support Center*

For service information, warranty information or technical assistance contact or call the Symbol Support Center in:

**United States** <sup>1</sup> Symbol Technologies, Inc. One Symbol Plaza Holtsville, New York 11742-1300 1-800-653-5350

#### **Canada**

Symbol Technologies Canada, Inc. 2540 Matheson Boulevard East Mississauga, Ontario, Canada L4W 4Z2 905-629-7226

#### **United Kingdom**

Symbol Technologies Symbol Place Winnersh Triangle, Berkshire RG41 5TP United Kingdom 0800 328 2424 (Inside UK) +44 118 945 7529 (Outside UK)

#### **Australia**

Symbol Technologies Pty. Ltd. 432 St. Kilda Road Melbourne, Victoria 3004 1-800-672-906 (Inside Australia) +61-3-9866-6044 (Outside Australia)

#### **Denmark/Danmark**

Symbol Technologies AS Dr. Neergaardsvej 3 2970 Hørsholm 7020-1718 (Inside Denmark) +45-7020-1718 (Outside Denmark)

#### **Finland/Suomi**

Oy Symbol Technologies Kaupintie 8 A 6 FIN-00440 Helsinki, Finland 9 5407 580 (Inside Finland) +358 9 5407 580 (Outside Finland)

#### **Asia/Pacific**

Symbol Technologies Asia, Inc (Singapore Branch) 230 Victoria Street #05-07/09 Bugis Junction Office Tower Singapore 188024 Tel : +65-6796-9600 Fax : +65-6337-6488

#### **Austria/÷sterreich**

Symbol Technologies Austria GmbH Prinz-Eugen Strasse 70 / 2.Haus 1040 Vienna, Austria 01-5055794-0 (Inside Austria) +43-1-5055794-0 (Outside Austria)

#### **Europe/Mid-East Distributor Operations**

Contact your local distributor or call +44 118 945 7360

#### **France**

Symbol Technologies France Centre d'Affaire d'Antony 3 Rue de la Renaissance 92184 Antony Cedex, France 01-40-96-52-21 (Inside France) +33-1-40-96-52-50 (Outside France)

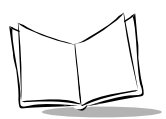

*iPOS TX Product Reference Guide*

#### **Germany/Deutchland** Symbol Technologies GmbH Waldstrasse 66 D-63128 Dietzenbach, Germany 6074-49020 (Inside Germany) +49-6074-49020 (Outside Germany)

**Latin America Sales Support** 2730 University Dr. Coral Springs, FL 33065 USA 1-800-347-0178 (Inside United States) +1-954-255-2610 (Outside United States) 954-340-9454 (Fax)

#### **Netherlands/Nederland**

Symbol Technologies Kerkplein 2, 7051 CX Postbus 24 7050 AA Varsseveld, Netherlands 315-271700 (Inside Netherlands) +31-315-271700 (Outside Netherlands)

#### **South Africa**

Symbol Technologies Africa Inc. Block B2 Rutherford Estate 1 Scott Street Waverly 2090 Johannesburg Republic of South Africa 11-809 5311 (Inside South Africa) +27-11-809 5311 (Outside South Africa)

#### **Italy/Italia**

Symbol Technologies Italia S.R.L. Via Cristoforo Columbo, 49 20090 Trezzano S/N Navigilo Milano, Italy 2-484441 (Inside Italy) +39-02-484441 (Outside Italy)

#### **Mexico/MÈxico**

Symbol Technologies Mexico Ltd. Torre Picasso Boulevard Manuel Avila Camacho No 88 Lomas de Chapultepec CP 11000 Mexico City, DF, Mexico 5-520-1835 (Inside Mexico) +52-5-520-1835 (Outside Mexico)

#### **Norway/Norge**

Symbol's registered and mailing address: Symbol Technologies Norway Hoybratenveien 35 C N-1055 OSLO, Norway

Symbol's repair depot and shipping address: Symbol Technologies Norway Enebakkveien 123 N-0680 OSLO, Norway

#### +47 2232 4375

#### Spain/España

Symbol Technologies S.L. C/ Peonias, 2 Edificio Piovera Azul 28042 Madrid, Spain 91 324 40 00 (Inside Spain) +34 91 324 40 00 (Outside Spain)

#### **Sweden/Sverige**

"Letter" address: Symbol Technologies AB Box 1354 S-171 26 SOLNA Sweden

Visit/shipping address: Symbol Technologies AB Solna Strandväg 78 S-171 54 SOLNA Sweden

Switchboard: 08 445 29 00 (domestic) Call Center: +46 8 445 29 29 (international) Support E-Mail: Sweden.Support@se.symbol.com

 $1$ Customer support is available 24 hours a day, 7 days a week.

If you purchased your Symbol product from a Symbol Business Partner, contact that Business Partner for service.

For the latest version of this guide go to:[http://www.symbol.com/manuals.](http://www.symbol.com/manuals)

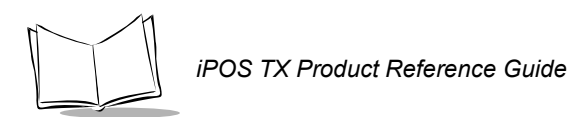

x

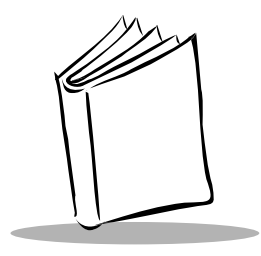

<span id="page-12-7"></span><span id="page-12-4"></span><span id="page-12-2"></span>*Chapter 1 Getting Started*

## <span id="page-12-1"></span><span id="page-12-0"></span>**Introduction**

The iPOS TX offers the most advanced payment functions to meet merchants' transaction requirements. The device completely integrates credit, debit, EBT, and smart card to streamline point-of-sale transactions and back-end operations. The iPOS TX features:

- <span id="page-12-8"></span>• Electronic signature capturing
- Virtual PIN pad for debit transactions
- Physical and data security design
- Patented pressure-sensitive technology
- <span id="page-12-3"></span>• Large and vibrant backlit color display
- <span id="page-12-6"></span>• Microsoft® Windows® CE 3.0 operating system
- Built-in 3-track magnetic stripe reader (MSR)
- RS-232, RS-485, or USB interface
- <span id="page-12-5"></span>• Integrated smart card reader
- <span id="page-12-9"></span>• Infrared (IrDA) port
- <span id="page-12-10"></span>• posClient transaction application
- Optional iPOS TX software development suite.

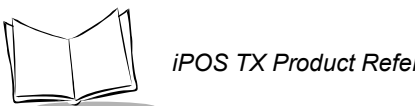

### <span id="page-13-2"></span>*iPOS TX Product Reference Guide*

## <span id="page-13-0"></span>**Parts of the iPOS TX**

<span id="page-13-6"></span><span id="page-13-5"></span>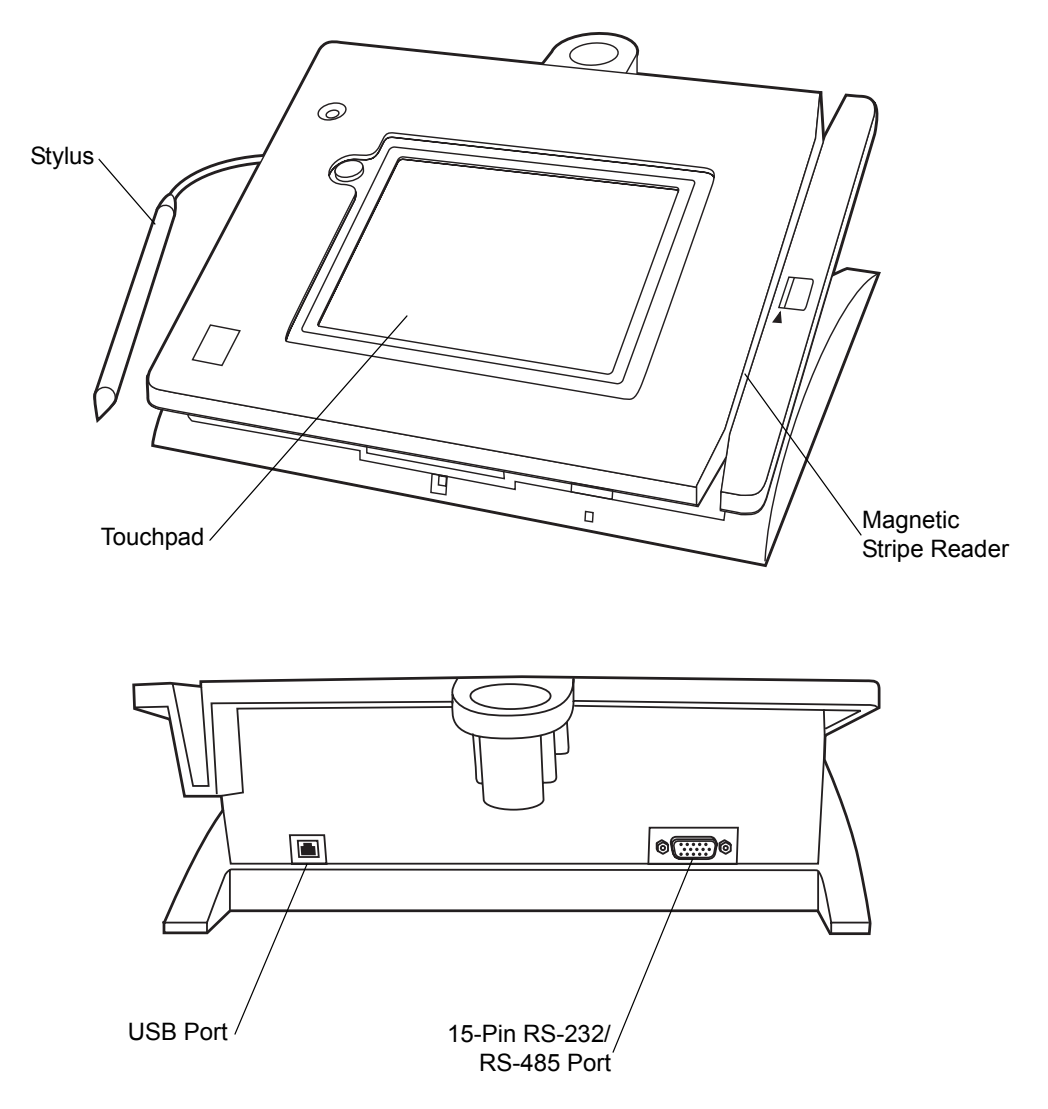

<span id="page-13-4"></span><span id="page-13-3"></span><span id="page-13-1"></span>**Figure 1-1. Parts of the iPOS TX**

## **POS Host Interface**

The iPOS TX supports standard RS-232/RS-485 or Universal Serial Bus (USB) interfaces to a POS host device, allowing the terminal to collect line-item purchase and account information, personal identification numbers (PINs), credit and debit authorization, and signatures.

## **posClient Transaction Application**

The iPOS TX features the posClient transaction application which enables digital signature capture from the touchpad, a secure PIN pad for debit transactions, and display of purchased item detail, advertising and promotions. For more information, see the *posClient Online Reference System*, available at http://devzone.symbol.com/.

## **Integrated Security**

The iPOS TX conforms to ANSI X9.24 and X9.8 standards, and uses DES or triple DES PIN encryption, accommodates an EMV Level 1 certified Smart Card Reader, and illuminates an LED security icon on the tamper-resistant casing when performing secured functions, such as receiving a PIN for a debit purchase.

If the iPOS TX terminal's casing is breached, all debit keys are erased.

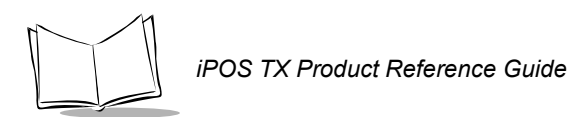

1-4

<span id="page-16-2"></span>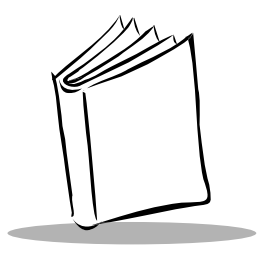

# <span id="page-16-3"></span><span id="page-16-0"></span>*Chapter 2 Setting Up the iPOS TX System*

## <span id="page-16-1"></span>**Introduction**

This chapter provides information on installing the iPOS TX, including:

- connecting to a POS host device
- installing peripherals
- $\cdot$  installing and replacing the screen guard
- mounting the terminal on a counter or tabletop.

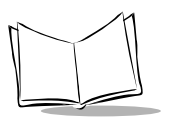

## <span id="page-17-0"></span>**Installing the iPOS TX System**

The following items are required to install the iPOS TX system, and are provided with the terminal:

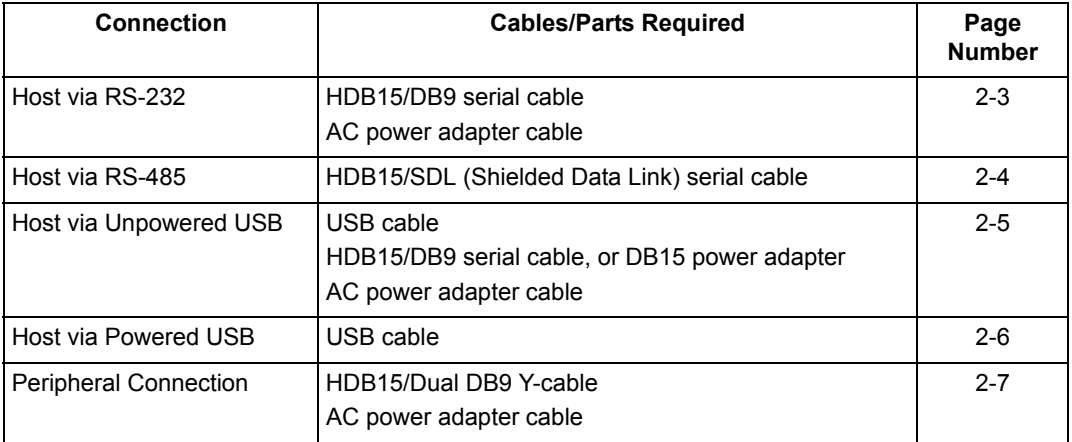

#### <span id="page-17-6"></span><span id="page-17-5"></span><span id="page-17-4"></span><span id="page-17-3"></span><span id="page-17-2"></span><span id="page-17-1"></span>**Table 2-1. Connection Items**

### <span id="page-18-2"></span><span id="page-18-0"></span>*RS-232 Installation*

To install the iPOS TX in an RS-232 configuration:

- 1. Shut off power on the PC host device.
- 2. Plug the serial cable's 15-pin connector (HDB15) into the serial port on the back of the iPOS TX.
- 3. Plug the serial cable's 9-pin connector (DB9) into a serial port (typically COM1) on the host device.
- 4. Insert the connector on the AC power adapter cable into the port on the back of the serial cable's 9-pin connector (DB9).
- 5. Connect the end of the AC adapter to a standard 120V, 60 Hz AC power outlet.
- 6. Power on the host device. The iPOS TX autoconfigures to RS-232.

iPOS TX

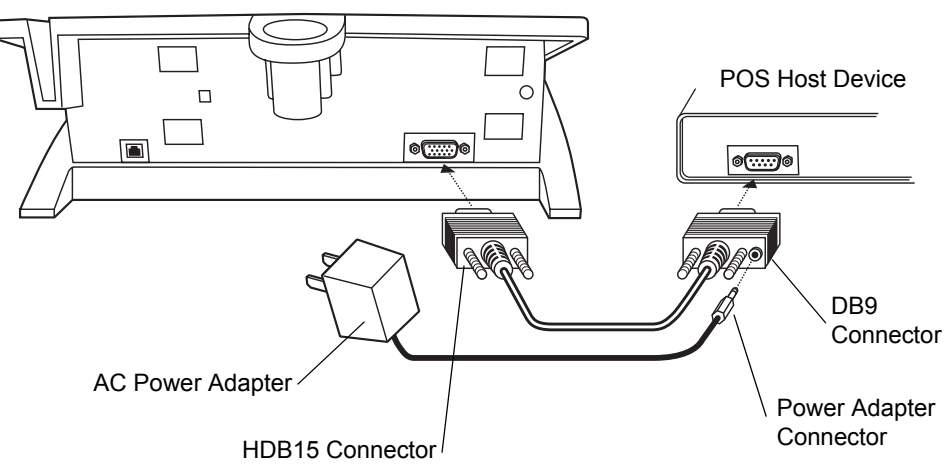

<span id="page-18-3"></span><span id="page-18-1"></span>**Figure 2-1. RS-232 Configuration**

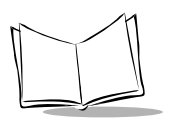

<span id="page-19-2"></span>*iPOS TX Product Reference Guide*

## <span id="page-19-0"></span>*RS-485 Installation*

To install the iPOS TX in an RS-485 configuration:

- 1. Shut off power on the host device.
- 2. Plug the serial cable's 15-pin connector (HDB15) into the serial port on the back of the iPOS TX.
- 3. Plug the SDL connector into one of the following ports on the POS host device: 4B, 9A, 9B, or 9E.
- 4. Turn on the host device. The iPOS TX autoconfigures to RS-485.

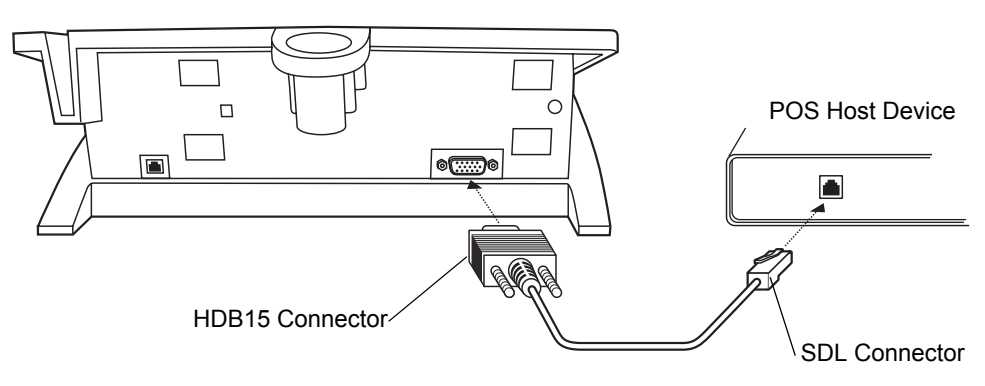

<span id="page-19-1"></span>**Figure 2-2. RS-485 Configuration**

iPOS TX

### <span id="page-20-3"></span><span id="page-20-0"></span>*USB Installation*

The iPOS TX connects to a powered or unpowered USB-enabled host device.

#### <span id="page-20-1"></span>**Unpowered USB Installation**

To install the iPOS TX:

- <span id="page-20-4"></span>1. Shut off power on the host device.
- 2. Insert the Type B connector of the USB cable into the USB port on the back of the iPOS TX.
- 3. Insert the Type A connector of the USB cable into the USB port on the host device.
- 4. If using the HDB15/DB9 serial cable, plug the 15-pin connector of the cable into the serial port of the iPOS TX, and the 9-pin connector into the host. Insert the connector on the AC power adapter cable into the port on the back of the serial cable's 9-pin connector (DB9).

If using the DB15 Power Adapter, insert this adapter into the serial port of the iPOS TX, and plug the connector of the AC power adapter cable into the socket on the back of the DB15 Power Adapter.

- 5. Connect the end of the AC adapter to a standard 120V, 60 Hz AC power outlet.
- 6. Turn on the host device. The iPOS TX autoconfigures to USB.

iPOS TX

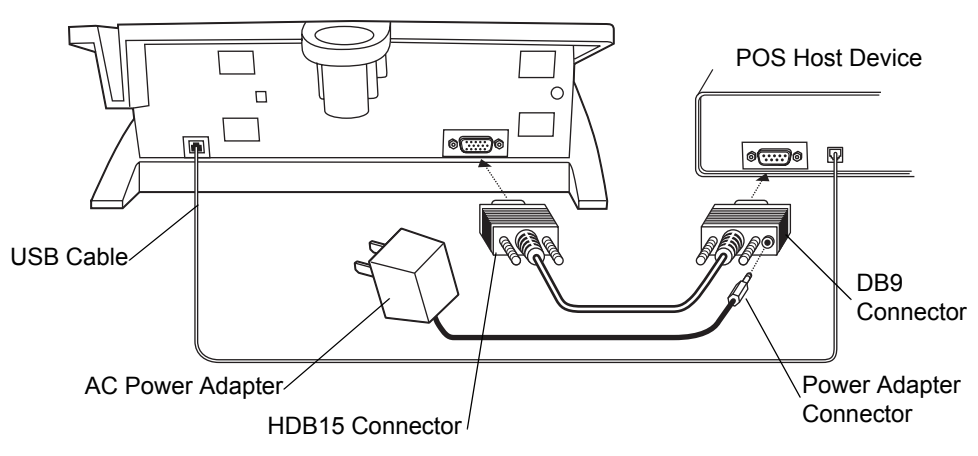

<span id="page-20-2"></span>**Figure 2-3. Unpowered USB Configuration**

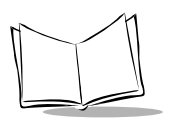

### <span id="page-21-0"></span>**Powered USB Installation**

To install the iPOS TX:

- <span id="page-21-2"></span>1. Shut off power on the host device.
- 2. Insert the Type B connector of the USB cable into the USB port on the back of the iPOS TX.
- 3. Insert the Type A connector of the USB cable into the USB port on the host device.
- 4. Turn on the host device. The iPOS TX autoconfigures to USB.

iPOS TX

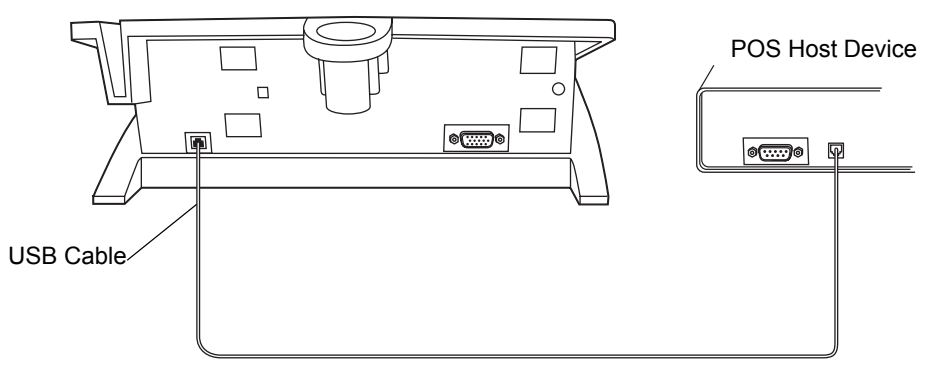

<span id="page-21-1"></span>**Figure 2-4. Powered USB Configuration**

## <span id="page-22-2"></span><span id="page-22-0"></span>**Connecting Peripherals**

To connect a peripheral device to the iPOS TX, use the Y-cable (HDB15/Dual DB9) that splits at the HDB15 connector:

- 1. Plug the cableís 15-pin connector (HDB15) into the serial port on the back of the iPOS TX.
- 2. Plug one DB9 connector of the Y-cable into a serial port (typically COM1) on the host device.
- <span id="page-22-1"></span>3. Connect the other DB9 connector of the Y-cable to the peripheral device.
- 4. Insert the connector on the AC power adapter cable into the port on the back of the serial cable's 9-pin connector (DB9) that is connected to the host device.
- 5. Connect the end of the AC adapter to a standard 120V, 60 Hz AC power outlet. Note that the peripheral requires its own power supply.

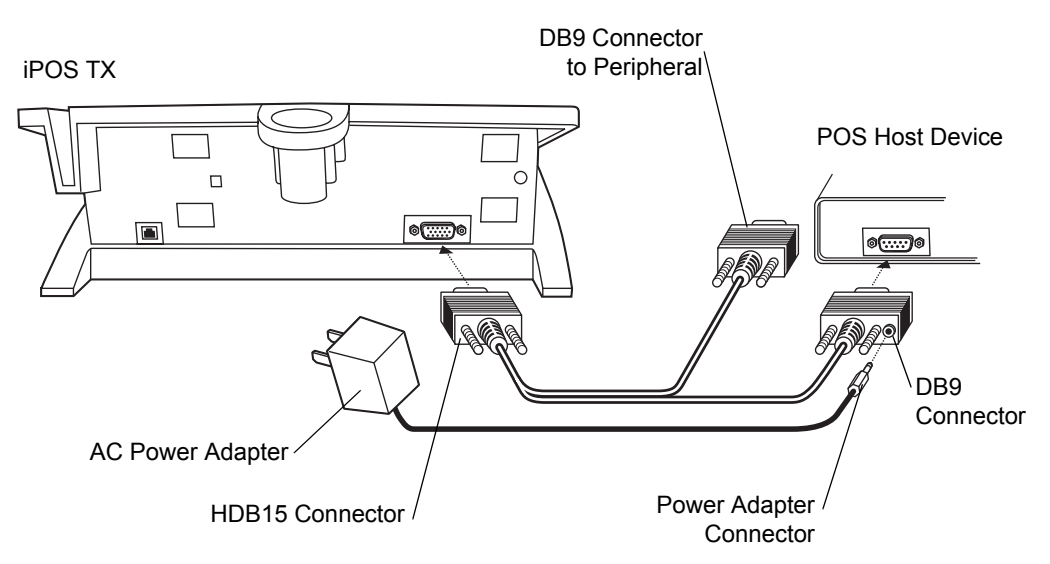

**Figure 2-5. Peripheral Connection**

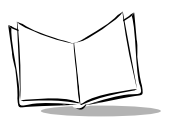

## <span id="page-23-1"></span><span id="page-23-0"></span>**Installing the Screen Guard**

The screen guard protects the iPOS TX's screen from typical wear such as scratches and spills. To install the screen guard:

- 1. Disconnect power from the iPOS TX.
- 2. Clean the surface of the terminal and touchscreen using a cloth dampened with non-abrasive glass cleaner. **Do not spray liquid directly onto the terminal**. Wait until the terminal and glass are completely dry.
- 3. On the back of the screen guard, remove the paper adhesive guard.
- 4. Place the adhesive side down onto the iPOS TX reserved recess area. Apply gentle pressure to the screen guard to ensure proper adhesion.

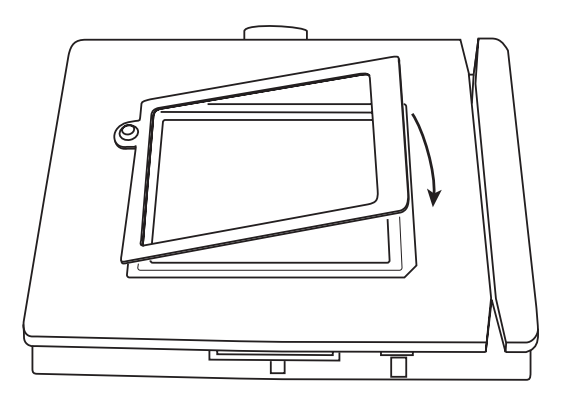

**Figure 2-6. Placing Screen Guard on Terminal**

The screen guard can be removed and repositioned in case of misalignment.

### <span id="page-24-1"></span><span id="page-24-0"></span>*Replacing the Screen Guard*

Replace the screen guard when scratches are visible or when liquid is spilled on the iPOS TX. This maintenance extends the operation of the iPOS TX:

#### *Caution*

If liquid is spilled on the iPOS TX, wipe up all liquid before replacing the screen guard.

Using a small, flat blade screwdriver (e.g., a jeweler screwdriver), lift the round tab of the screen guard, and gently pull off from left to right to remove.

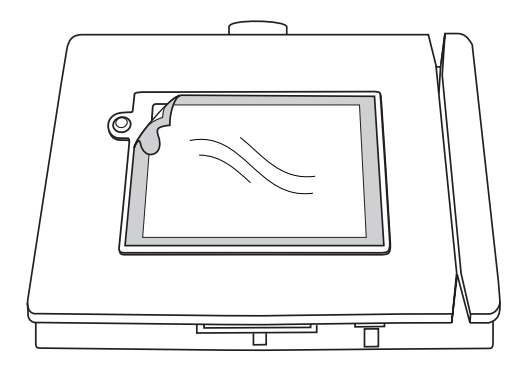

**Figure 2-7. Removing Screen Guard**

Follow the instructions in *[Installing the Screen Guard](#page-23-0)* on page 2-8 to install the new screen guard on the iPOS TX.

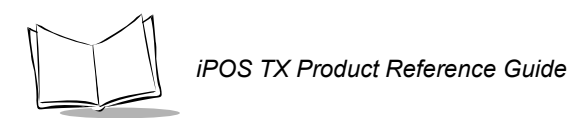

<span id="page-26-2"></span>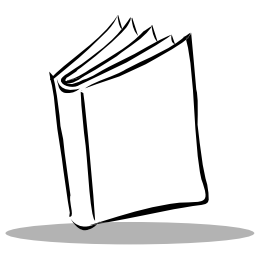

# <span id="page-26-3"></span><span id="page-26-0"></span>*Chapter 3 Configuring the iPOS TX*

## <span id="page-26-1"></span>**Overview**

The iPOS TX includes a setup program that configures terminal settings, such as screen brightness, calibration, and date and time. It also tests certain terminal functions such as MSR, audio, and LCD.

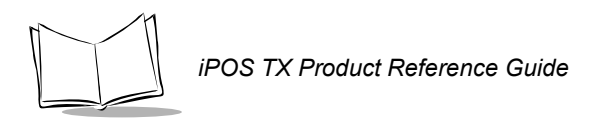

## <span id="page-27-0"></span>**iPOS TX Setup Mode**

Upon powerup, the iPOS TX displays the following screen.

<span id="page-27-1"></span>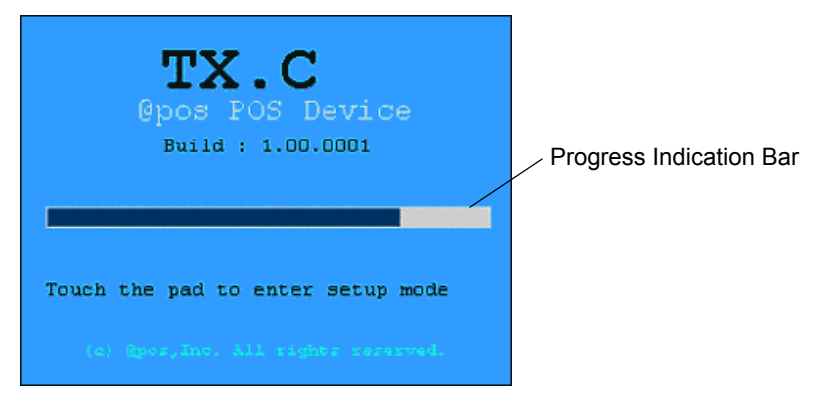

**Figure 3-1. iPOS TX Startup Screen**

Tap the screen before the progress indication bar completes to access Setup Mode, which allows customizing settings, or do not tap the screen to use the default settings or previously configured settings.

After tapping the screen, enter the Setup Mode password using the virtual keyboard on the screen, then tap the enter/return key on the keyboard. The default password is *password*.

### <span id="page-28-2"></span><span id="page-28-0"></span>*Security Activation*

If the security module is not initialized, the Security Activation screen appears. If this screen appears, return the iPOS TX to Symbol Technologies for activation.

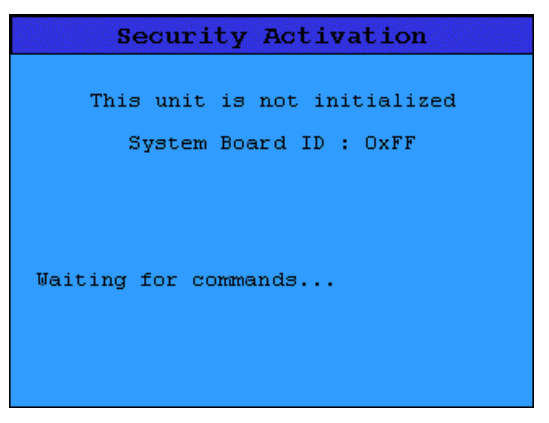

<span id="page-28-3"></span>**Figure 3-2. Security Activation Screen**

### <span id="page-28-1"></span>*Main Setup Screen*

After entering the Setup password, the *Configurations/Settings* screen appears.

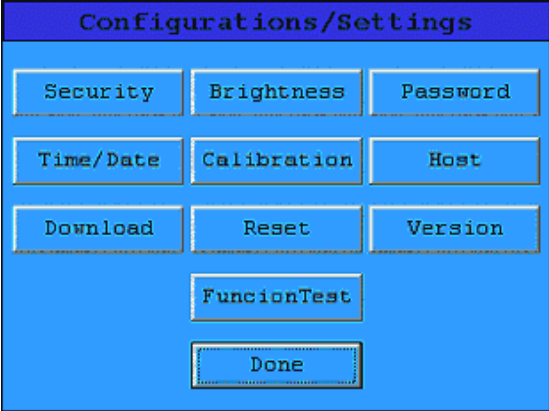

**Figure 3-3. Configuration/Settings Screen**

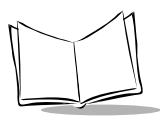

This screen contains 11 buttons that enable access to setup options for the terminal:

- Tap the Security button to view Security Module Key Manager screen.
- Tap Brightness to change screen brightness.
- Tap Password to change the setup password.
- $\cdot$  Tap Date/Time to set the date and time for the terminal.
- Tap Calibration to calibrate the touchpad.
- **Tap the Host button to select the** *Host Settings* **screen.**
- Tap Download to access download mode.
- Tap the Reset button to reset the iPOS TX, which restores the default settings.
- Tap Version to view system version information.
- Tap FunctionTest to test terminal functions.
- Tap Done to submit the new values and start the posClient application.

The following sections provide more detail on each of these configuration functions.

#### **Security Module Key Manager**

Tap Security on the *Configurations/Settings* screen to access the *Security Module Key Manager* screen.

<span id="page-30-0"></span>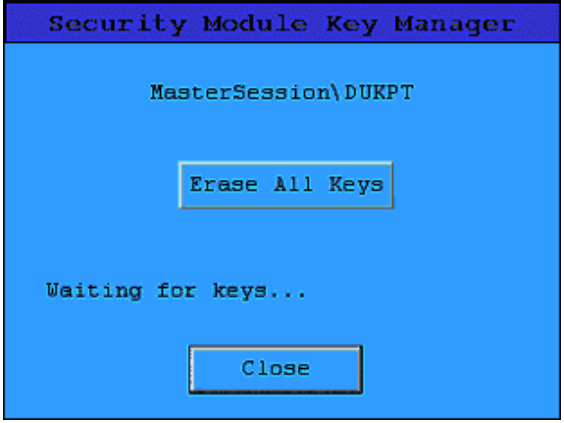

<span id="page-30-1"></span>**Figure 3-4. Security Module Key Manager Screen**

This screen sets new keys to the device security module, which are loaded using a download manager. Use a key-loading utility (e.g., Mixor) to load DUKPT or master/session keys.

To delete the security keys, tap Erase All Keys.

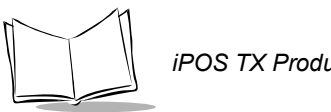

### <span id="page-31-0"></span>**Changing Screen Brightness**

Tap Brightness on the *Configurations/Settings* screen to access the *Change LCD Brightness* screen.

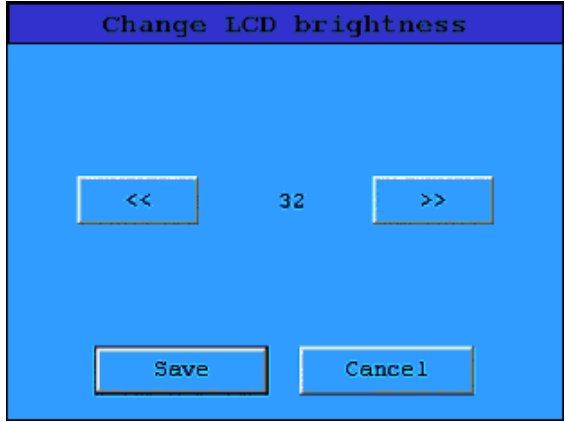

**Figure 3-5. Change LCD Brightness Screen**

To increase brightness, tap the right-arrows button; to decrease brightness, tap the leftarrows button. Set brightness in the range of 0 to 63.

Tap Save when the desired brightness is achieved to save the value and return to the *Configurations/Settings* screen*.* Tap Cancel to return to the *Configurations/Settings* screen without changing the brightness.

#### **Changing the Setup Password**

Tap Password on the *Configurations/Settings* screen to access the *Password* screen.

<span id="page-32-0"></span>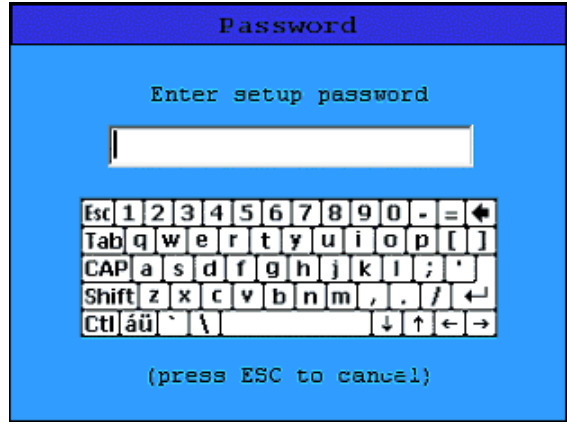

**Figure 3-6. Password Screen**

To change the password required to enter Setup Mode:

- 1. Enter the current password using the virtual keyboard, then tap the enter/return key on the keyboard. (The default password is *password*.)
- 2. Enter the new password. The password must be between 6 and 12 characters long. Tap the enter/return key.
- 3. Enter the new password again to confirm. The iPOS TX returns to the *Configurations/Settings* screen.

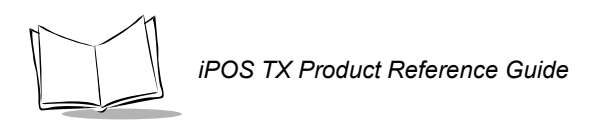

### **Setting System Date and Time**

Tap Time/Date on the *Configurations/Settings* screen to access the *Date/Time Settings* screen.

<span id="page-33-0"></span>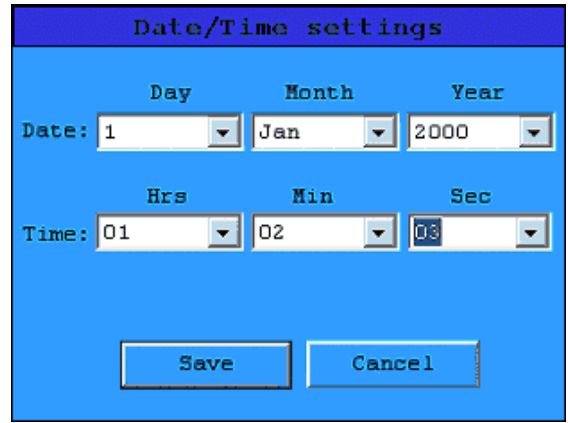

#### **Figure 3-7. Date/Time Settings Screen**

Enter the date and time using the drop-down menus, and tap Save to save the value and return to the *Configurations/Settings* screen*.* Tap Cancel to return to the *Configurations/ Settings* screen without changing the date or time.

#### **Calibrating the Screen**

Tap Calibration on the *Configurations/Settings* screen to re-calibrate the iPOS TX.

<span id="page-34-0"></span>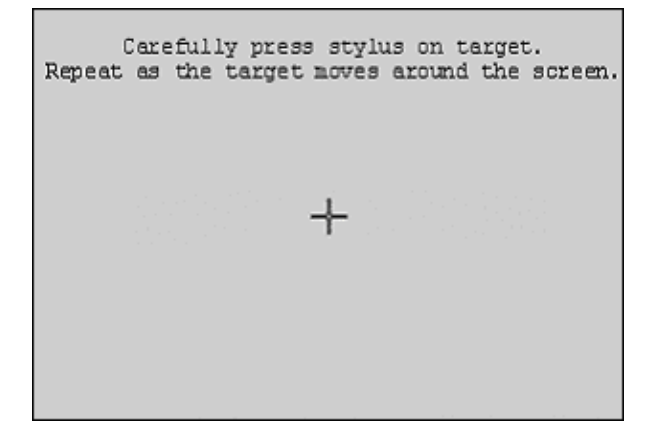

#### **Figure 3-8. Calibration Screen**

To calibrate the touchpad, tap the center of the target each time it moves on the screen. As the screen indicates, tap the screen within 30 seconds to save the new settings, or wait 30 seconds to discard the new calibration settings. The iPOS TX returns to the *Configurations/ Settings* screen.

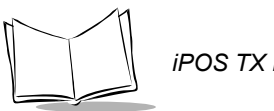

#### <span id="page-35-0"></span>**Host Settings**

Tap Host on the *Configurations/Settings* screen to set the communication address of the RS-485 port.

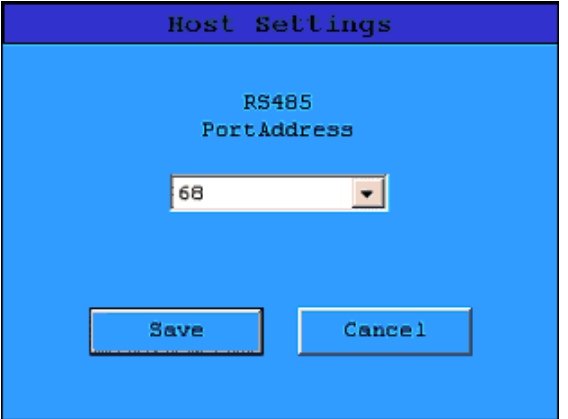

**Figure 3-9. Host Settings Screen**

Select the port address from the drop-down menu and tap Save. Available addresses are 64, 65, 68, and 69.

Tap Cancel to return to the *Configurations/Settings* screen without changing the address.

#### <span id="page-36-1"></span>**Download Mode**

Tap Download on the *Configurations/Settings* screen to enter Download Mode, which allows downloading new system software to the iPOS TX.

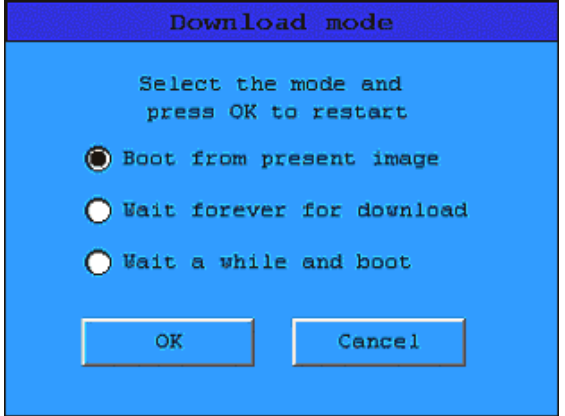

**Figure 3-10. Download Mode Screen**

Select a download mode:

- <span id="page-36-0"></span>ï *Boot from present image* - the iPOS TX boots from the current flash image without waiting for a new image to be downloaded.
- **•** *Wait forever for download* the iPOS TX waits for instruction to download an image. To abort the download while the terminal is waiting, restart the terminal by disconnecting and reconnecting power.
- ï *Wait a while and boot* the iPOS TX waits five seconds for a new image to download, then it boots from the current flash image.

After selecting a mode, tap  $\circ$ K. The iPOS TX downloads the new files in the manner selected.

**Note:***There must be a download utility on the host device before a download can be executed.*

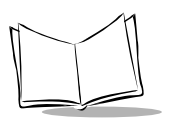

#### *Loading TX New NK.Bin Instructions*

The following items are required to download a new CE image onto the iPOS TX:

- \* TX XX.zip, a file containing NkDnld.bat, Nk.bin, and Nkdownload.exe. This file is available at http://devzone.symbol.com/
- ï Host PC running Windows 9x, Windows NT, or Windows 2000
- iPOS TX with serial cable and power supply.

To download the demo image provided in the zip file:

- 1. Connect the power supply to the iPOS TX.
- 2. Connect the serial cable to the host PC.
- 3. Save the  $TXXX.zip$  file to a folder on the host PC and unzip the file.
- 4. Click on the TX XX folder to open it.
- 5. Connect the serial cable to the iPOS TX.
- 6. After the first beep, click on the  $NkDnd.d.bat$  file in the TX XX folder within four seconds. The application erases the current flash images on the iPOS TX, and downloads the new CE image.

**Note:***If you donít click on the* NkDnld.bat *file within four seconds, the iPOS beeps twice and boots from the current OS image in flash. If this occurs, unplug the serial cable from the iPOS TX and perform steps 5 and 6 again.*

Within five seconds, the following message appears:

*Flash successfully erased, sending segment now*

followed by a list of headers ranging from 1 to 78. This may take a few minutes.

7. Disconnect the serial cable from the host PC when the iPOS TX beeps and displays the new graphic, indicating that uploading is complete.

#### <span id="page-37-0"></span>**Resetting the iPOS TX**

Tap Reset on the *Configurations/Settings* screen to reset the terminal. Brightness is set to its default value of 32, the RS-485 address is set to 0x68, and USER DATA, which is used by posClient, is cleared.

#### <span id="page-38-0"></span>**Viewing System Information**

Tap Version on the *Configurations/Settings* screen to display system version information, including class ID of the system board, system build version number, and applications and system components installed on the iPOS TX.

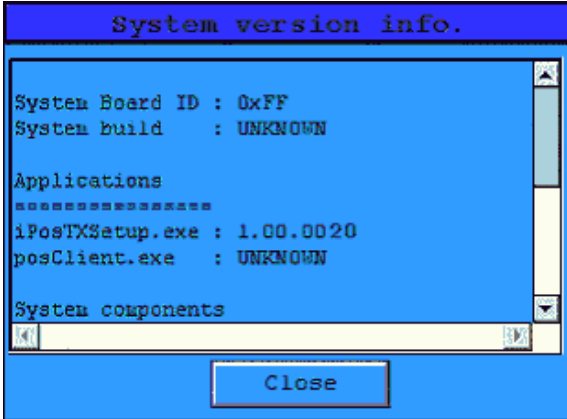

**Figure 3-11. System Version Information Screen**

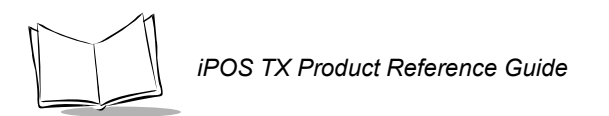

## <span id="page-39-0"></span>**iPOS TX Function Test Menu**

<span id="page-39-1"></span>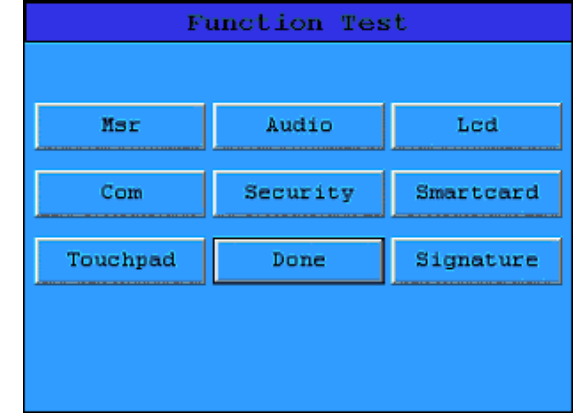

Tap FunctionTest on the *Configurations/Settings* screen to test terminal functions.

**Figure 3-12. Function Test Screen**

This screen contains nine buttons for testing the following functional areas of the iPOS TX:

- Magnetic Stripe Reader
- Audio output
- LCD display
- Communication port
- Security
- Touchpad
- Signature pad
- Smart Card.

### <span id="page-40-3"></span><span id="page-40-0"></span>*Testing MSR Function*

Tap Msr on the *Function Test* screen to test the functionality of the MSR, which is used for retrieving credit and debit card information in a transaction.

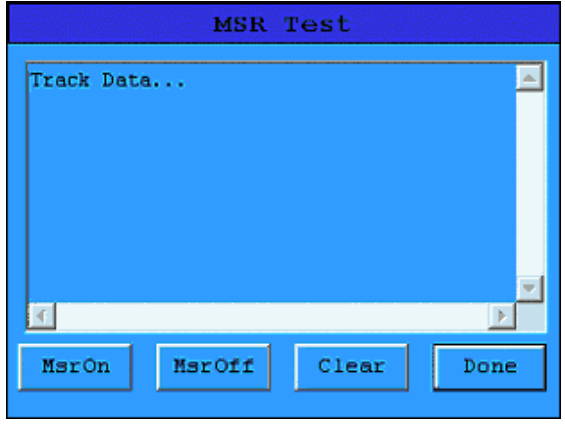

**Figure 3-13. MSR Test Screen**

Tap the following buttons to run MSR testing:

- $\cdot$  MsrOn activates the MSR. A message prompts you to swipe a card. After you swipe the card, the screen displays track values and parsed data such as account number and first name.
- MsrOff deactivates the MSR.
- $\cdot$  Clear erases track information.
- <span id="page-40-2"></span>• Done exits the MSR Test screen.

## <span id="page-40-1"></span>*Testing Audio Function*

Tap Audio on the *Function Test* screen to test the sound output of the iPOS TX. The terminal plays an audio clip if functioning properly.

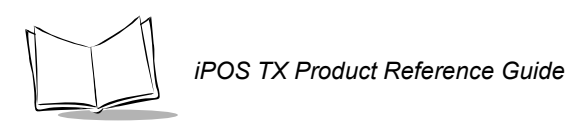

## <span id="page-41-1"></span><span id="page-41-0"></span>*Testing Display Function*

Tap Lcd on the *Function Test* screen to test the display of text, graphics, colors, and the backlight.

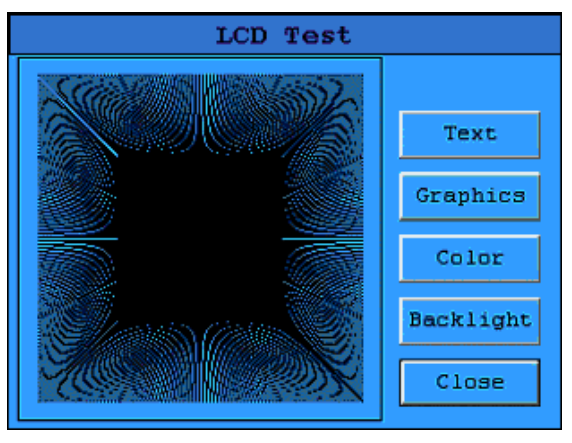

**Figure 3-14. LCD Test Screen**

Tap the following buttons to run LCD testing:

- $\cdot$  Text displays text on the screen.
- Graphics displays sample graphics, such as the one above.
- $\cdot$  Color displays a color selection pad. Tap a color to view its RGB value and index (the sum of the X-axis and Y-axis). The screen supports 256 colors.
- **•** Backlight toggles the backlight on and off.
- Close exits the LCD Test screen.

### <span id="page-42-1"></span><span id="page-42-0"></span>*Testing Communication Ports*

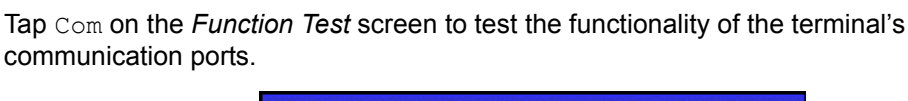

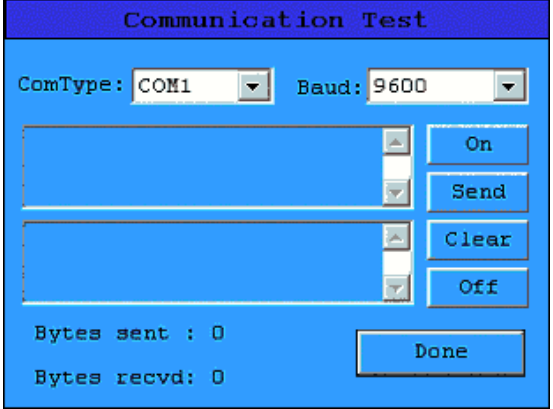

**Figure 3-15. Communication Test Screen**

The iPOS TX communicates through COM1, COM2, IrDA, and USB ports. Select the port from the *ComType* drop-down menu, and set the baud rate from the *Baud* drop-down menu. Baud rates available for COM1 are 9600, 19200, 38400, 57600, or 115200.

Tap the following buttons to run testing:

- $\cdot$  On opens the selected port.
- Send sends data from the terminal to the communication test application (e.g., Hyper Terminal). The bytes sent display on the screen.
- Clear clears the data displayed on the screen.
- $\cdot$  Off closes the selected port.
- Type text in the application and send this data to the terminal. This data appears in the Data Received text box.
- Bytes received display on the screen.
- ï Done exits the *Communication Test* screen.

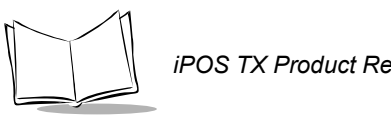

#### <span id="page-43-2"></span>*iPOS TX Product Reference Guide*

## <span id="page-43-0"></span>*Testing Security Module*

Tap Security on the *Function Test* screen to test if the security module is functioning properly.

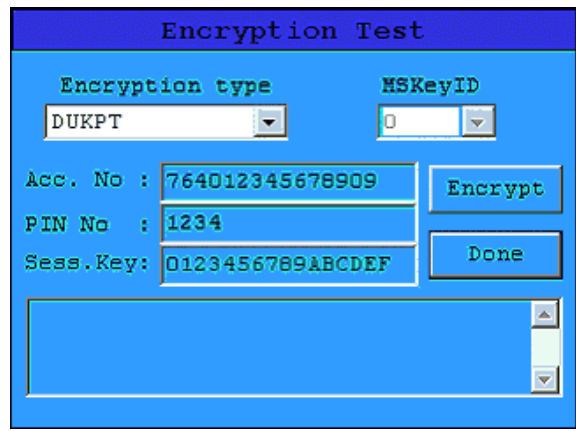

<span id="page-43-1"></span>**Figure 3-16. Encryption Test Screen**

Select an encryption type from the *Encryption Type* drop-down menu:

- $\cdot$  Select DUKPT to test DUKPT encryption. Tap Encrypt to encrypt the account number and PIN number. Encrypted data appears in the text box. Note that for DUKPT encryption, the MSKeyID and the Session Key are not used.
- Select MasterSession to test Master/Session encryption, then select an MSKeyID between 0 and 9. Tap  $\text{Encrypt}$  to encrypt the account number and PIN number using the Session Key. Encrypted data appears in the text box.

Decrypt the encrypted data using a decryption program, and compare this with the initial test data. If this information is the same, the security module is functioning properly.

Tap Done to exit the *Encryption Test* screen.

### <span id="page-44-1"></span><span id="page-44-0"></span>*Testing Smart Card Reader*

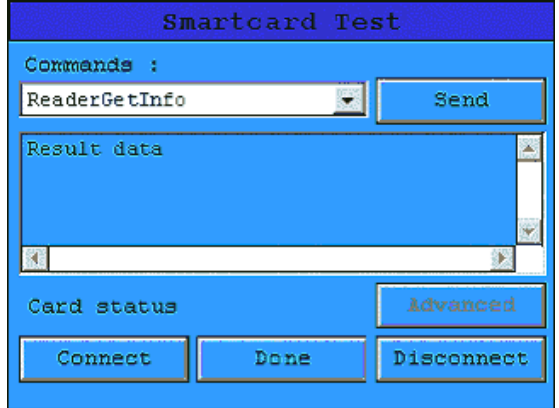

Tap Smartcard on the *Function Test* screen to test the Smart Card reader.

#### **Figure 3-17. Smartcard Test Screen**

To test the Smart Card reader:

- 1. Tap Connect to connect to the Smart Card reader. The version number of the reader appears in the *Result data* text box and a message appears stating that a card is present (if a card is inserted in the reader).
- 2. Select a command to be issued to the reader in the *Commands* drop-down menu.
- 3. Tap Send to send the command to the reader. The resulting data displays in the text box.
- 4. Tap Disconnect to disconnect from the reader, then Done to exit the *Smartcard Test* screen.

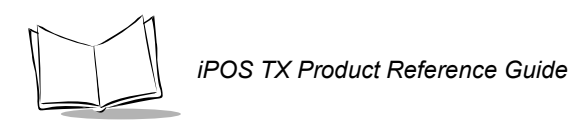

## <span id="page-45-0"></span>*Testing the Touchpad*

<span id="page-45-1"></span>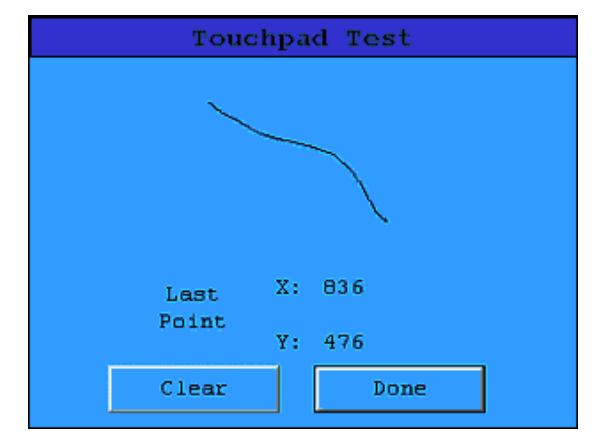

Tap Touchpad on the *Function Test* screen to view the *Touchpad Test* screen.

#### **Figure 3-18. Touchpad Test Screen**

Tap the touchpad at various points. The screen displays the X, Y coordinates of the last point tapped. Write on the screen; the coordinates change as they follow the stylus point.

Tap Clear to erase lines drawn on the screen. Tap Done to return to the *Function Test* screen.

### <span id="page-46-0"></span>*Testing the Signature Pad*

<span id="page-46-1"></span>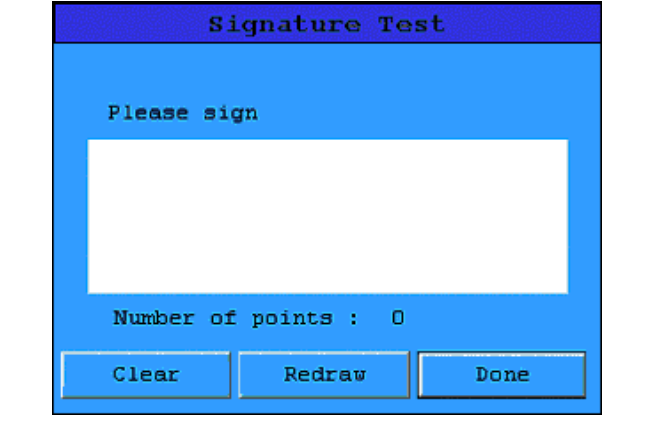

Tap Signature on the *Function Test* screen to test if the signature pad is working properly.

#### **Figure 3-19. Signature Test Screen**

Sign the pad using the stylus. The iPOS TX counts the number of points used for the signature and displays this value. The signature data is stored in the internal buffer; tap Redraw to re-display the signature.

Tap  $\text{Clear}$  to erase the signature from the screen and buffer. Tap  $\text{Done}$  to return to the *Function Test* screen.

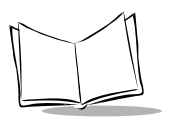

## <span id="page-47-0"></span>**Software Development Suite (optional)**

<span id="page-47-11"></span>The optional iPOS TX software development suite allows customized application development for the iPOS TX to provide additional data gathering and an enhanced consumer experience.

## <span id="page-47-7"></span><span id="page-47-1"></span>*JPOS*

The JPOS library and standards provide Java drivers for transaction functionality that allows the host to interact with the iPOS TX. This is only supported for script mode. For more information, see the *JPOS for iPOS TX Online Reference System*, available at http://devzone.symbol.com/.

## <span id="page-47-6"></span><span id="page-47-2"></span>*IBM 4690 SDK*

The IBM 4690 SDK development tool includes C-BASIC libraries and utility software for signature capture, debit/credit transaction, and graphics display in an IBM 4690 OS environment. For more information, see the *IBM 4690 SDK Online Reference System*, available at http://devzone.symbol.com/.

## <span id="page-47-8"></span><span id="page-47-3"></span>*OPOS*

The OPOS development tool provides drivers for the host to interface with the iPOS TX using the OPOS library and standards. OPOS operates in the 32-bit Windows environment only, and includes an OPOS-compliant OLE Service Object and OPOS-compliant Active-X Control Objects for signature capture, MSR, PIN pad, etc. For more information, see the *OPOS for iPOS TX Online Reference System*, available at http://devzone.symbol.com/.

## <span id="page-47-9"></span><span id="page-47-4"></span>*posBuilder*

The most advanced developer's toolkit, the posBuilder development tool is designed for 32-bit Windows with a group of ActiveX controls and sample utility software for signature capture, debit/credit transactions, and graphics display. posBuilder is also available for DOS PCs with C libraries.

For more information, see the *posBuilder Software Development Toolkit*, p/n 72E-63755-01, available at http://devzone.symbol.com/.

## <span id="page-47-10"></span><span id="page-47-5"></span>*posDesigner*

This visual development environment is used in conjunction with Visual Basic. The posDesigner development tool is a combination PC host and client device developer's tookit for the iPOS TX, and is used to develop script running on the client device or host applications such as debit, credit, signature capture, PIN entry, advertising, and surveys. For more information, see the *posDesigner Online Reference System*, available at http://devzone.symbol.com/.

### <span id="page-48-1"></span><span id="page-48-0"></span>*posVisual*

This visual development environment is used in conjunction with Visual Basic. The posVisual development tool is a combination PC host and client device developer's toolkit for the iPOS TX, and is used to develop script running on the client device or host applications such as debit, credit, signature capture, PIN entry, advertising, and surveys.

For more information, see the *posVisual Online Reference System*, available at http://devzone.symbol.com/.

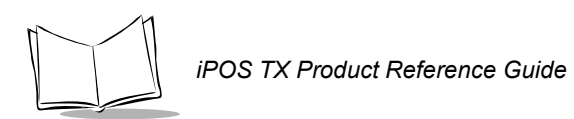

<span id="page-50-1"></span>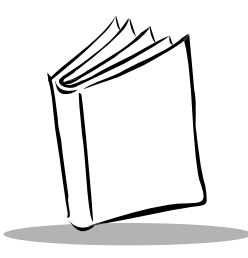

# <span id="page-50-7"></span><span id="page-50-0"></span>*Appendix A Technical Specifications*

<span id="page-50-9"></span><span id="page-50-8"></span><span id="page-50-6"></span><span id="page-50-5"></span><span id="page-50-4"></span><span id="page-50-3"></span><span id="page-50-2"></span>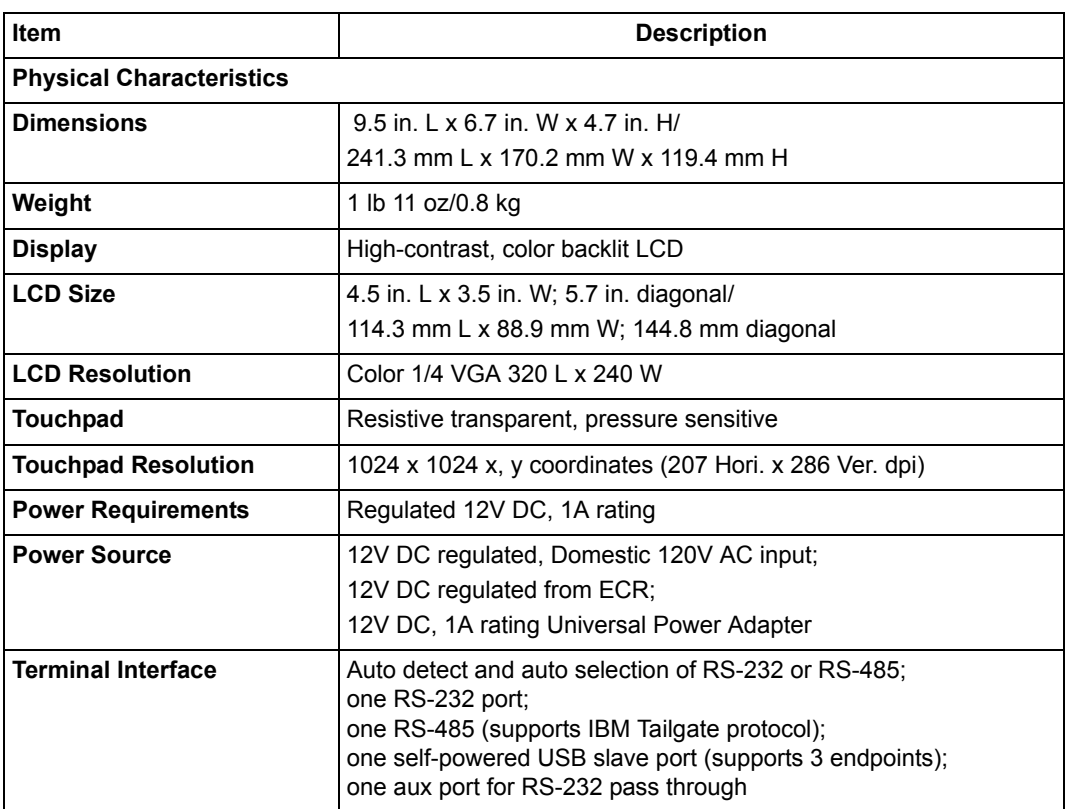

#### **Table A-1. iPOS TX Specifications**

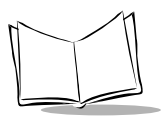

#### **Table A-1. iPOS TX Specifications (continued)**

<span id="page-51-7"></span><span id="page-51-6"></span><span id="page-51-5"></span><span id="page-51-4"></span><span id="page-51-3"></span><span id="page-51-2"></span><span id="page-51-1"></span><span id="page-51-0"></span>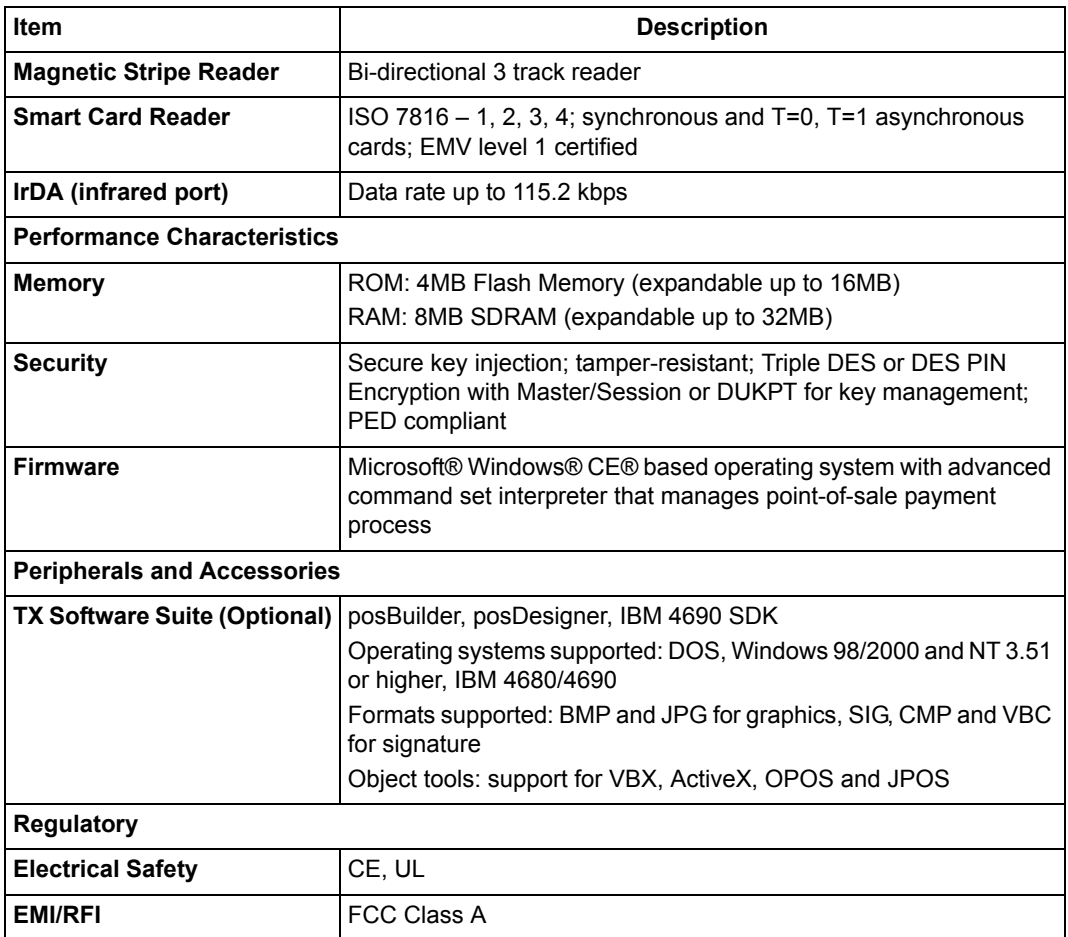

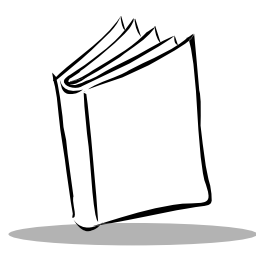

*Index*

### <span id="page-52-0"></span>**A**

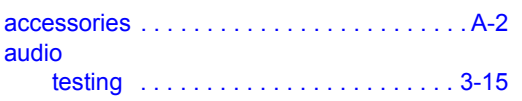

### **C**

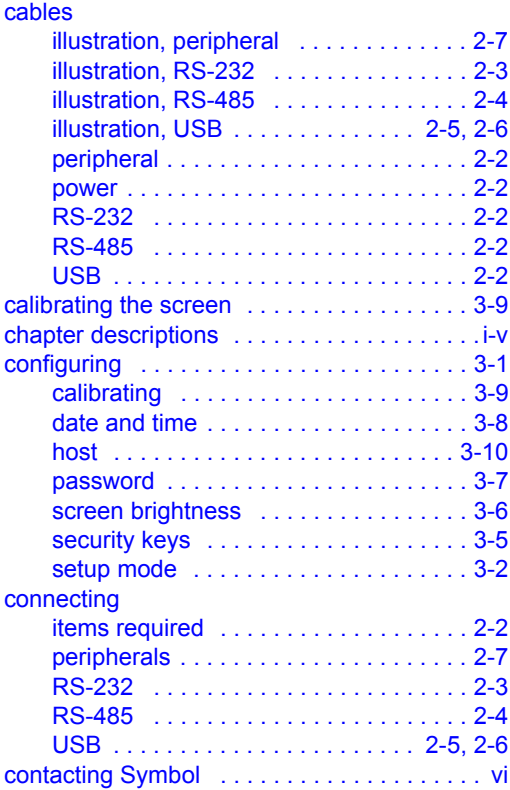

### **D**

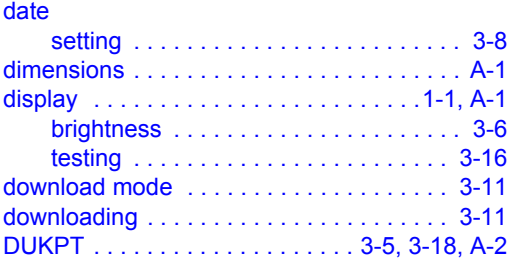

### **E**

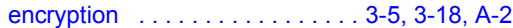

### **F**

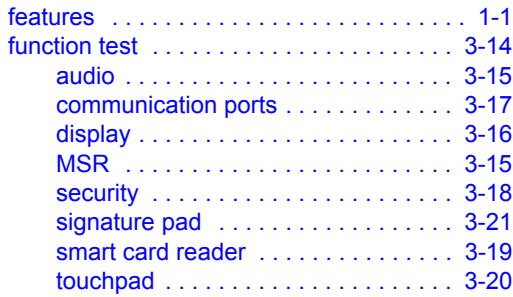

#### **H**

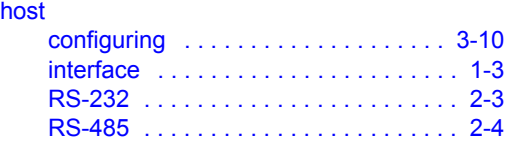

*iPOS TX Product Reference Guide*

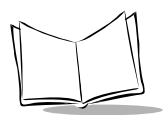

#### [USB . . . . . . . . . . . . . . . . . . . . . . . 2-5,](#page-20-2) [2-6](#page-21-1)

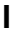

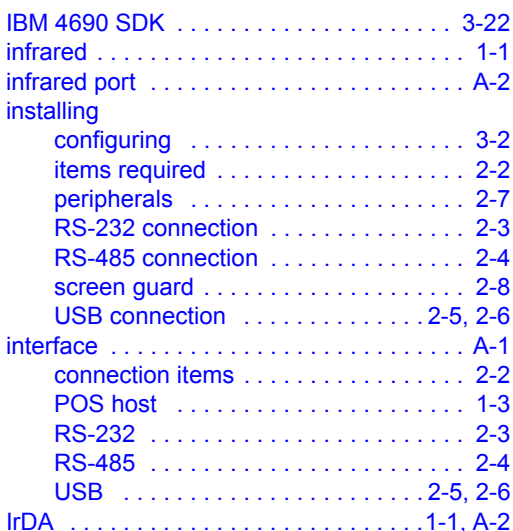

### **J**

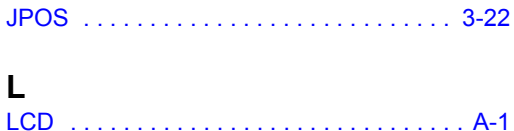

#### **M**

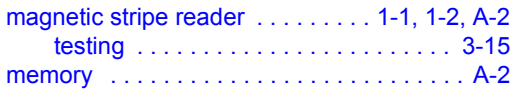

#### **N**

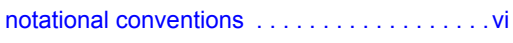

### **O**

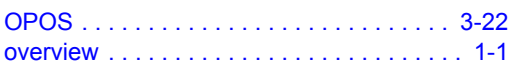

#### **P**

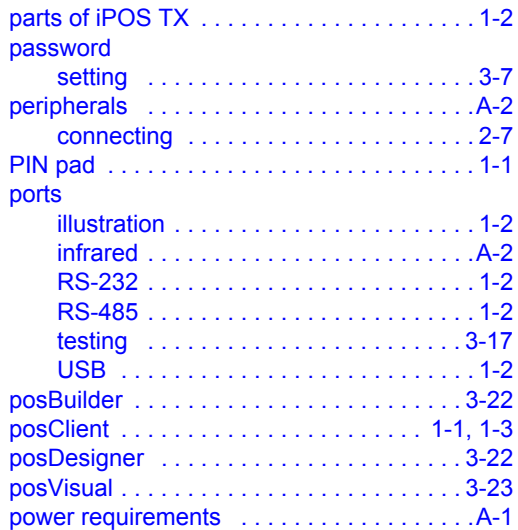

#### **R**

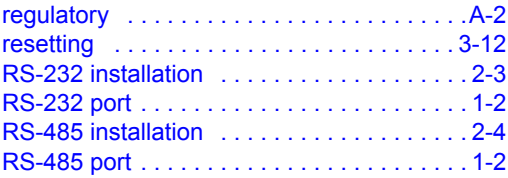

#### **S**

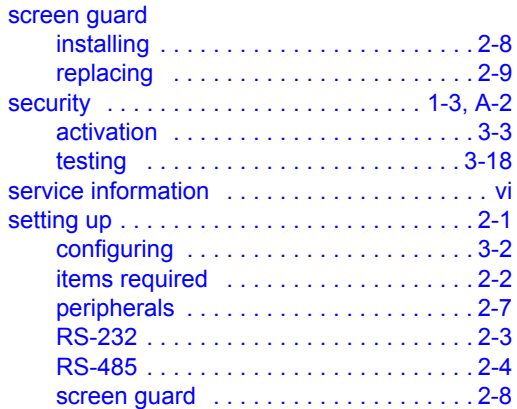

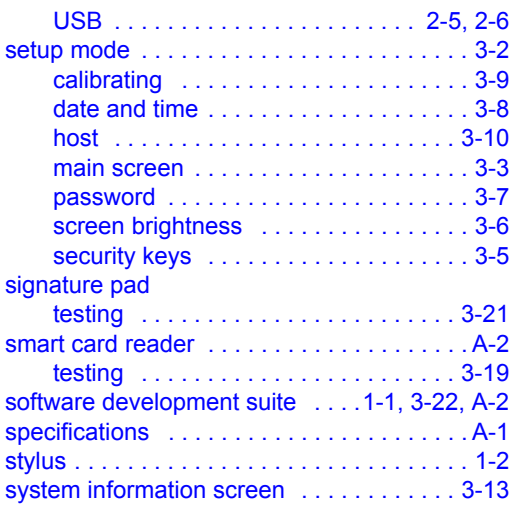

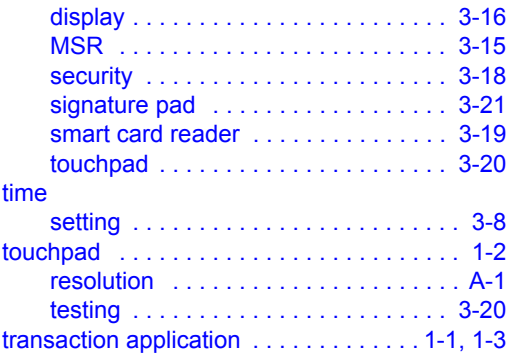

### **U**

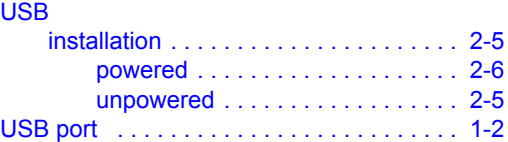

### **W**

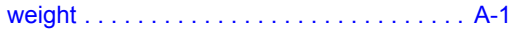

### **T**

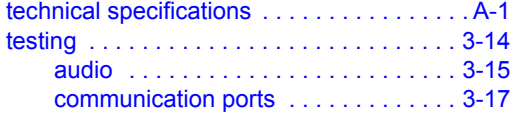

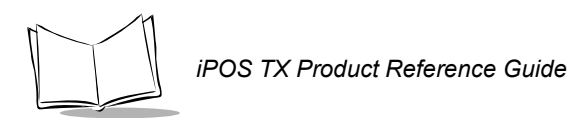

# *Tell Us What You Think...*

We'd like to know what you think about this Manual. Please take a moment to fill out this questionnaire and fax this form to: (631) 738-3318, or mail to:

Symbol Technologies, Inc. One Symbol Plaza M/S B-4 Holtsville, NY 11742-1300 Attention: Technical Publications Manager

IMPORTANT: If you need product support, please call the appropriate customer support number provided. Unfortunately, we cannot provide customer support at the fax number above.

Userís Manual Title:\_\_\_\_\_\_\_\_\_\_\_\_\_\_\_\_\_\_\_\_\_\_\_\_\_\_\_\_\_\_\_\_\_\_\_\_\_\_\_\_\_\_\_

(please include revision level)

How familiar were you with this product before using this manual?

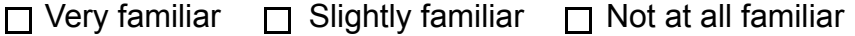

 $\mathcal{L}_\text{max}$  , and the contract of the contract of the contract of the contract of the contract of the contract of the contract of the contract of the contract of the contract of the contract of the contract of the contr  $\mathcal{L}_\text{max} = \mathcal{L}_\text{max} = \mathcal{$ 

 $\mathcal{L}_\text{max} = \mathcal{L}_\text{max} = \mathcal{$  $\mathcal{L}_\text{max}$  , and the contract of the contract of the contract of the contract of the contract of the contract of the contract of the contract of the contract of the contract of the contract of the contract of the contr

Did this manual meet your needs? If not, please explain.

What topics need to be added to the index, if applicable?

What topics do you feel need to be better discussed? Please be specific.  $\mathcal{L}_\text{max}$  , and the contract of the contract of the contract of the contract of the contract of the contract of the contract of the contract of the contract of the contract of the contract of the contract of the contr

 $\mathcal{L}_\text{max}$  , and the contract of the contract of the contract of the contract of the contract of the contract of the contract of the contract of the contract of the contract of the contract of the contract of the contr

 $\mathcal{L}_\text{max}$  , and the contract of the contract of the contract of the contract of the contract of the contract of the contract of the contract of the contract of the contract of the contract of the contract of the contr  $\mathcal{L}_\text{max} = \mathcal{L}_\text{max} = \mathcal{$ 

What can we do to further improve our manuals?

Thank you for your input—We value your comments.

**iPOS TX Product Reference Guide**

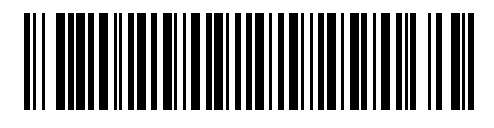

**72-61856-01 Revision A - July 2003**